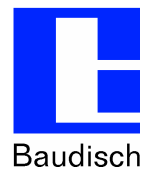

# **ApplicationNote | Anwendungsbericht**

## **Baudisch.CP-CAM Watchdog aktivieren**

### **Historie:**

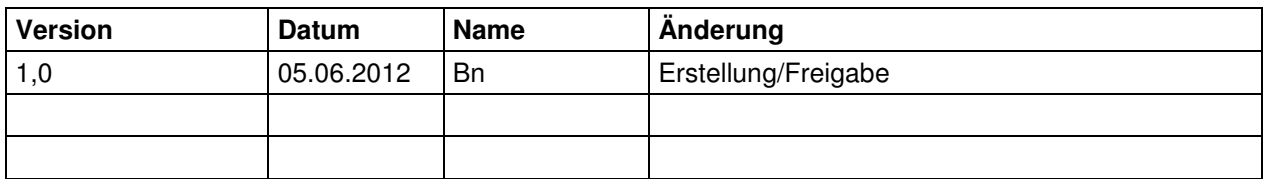

#### **Relevanz:**

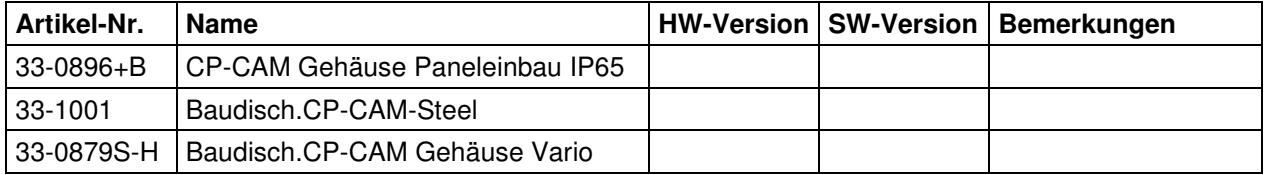

#### **Kurzinhalt:**

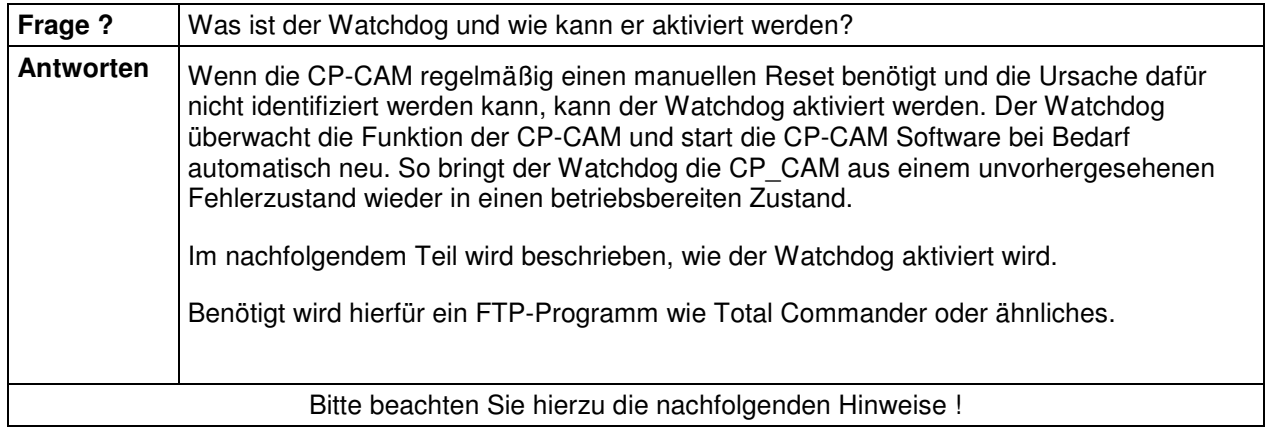

**ApplicationNote | Anwendungsbericht Baudisch.CP-CAM Watchdog aktivieren** 

**Stand 23.11.2012**

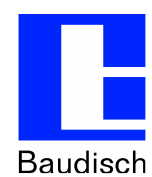

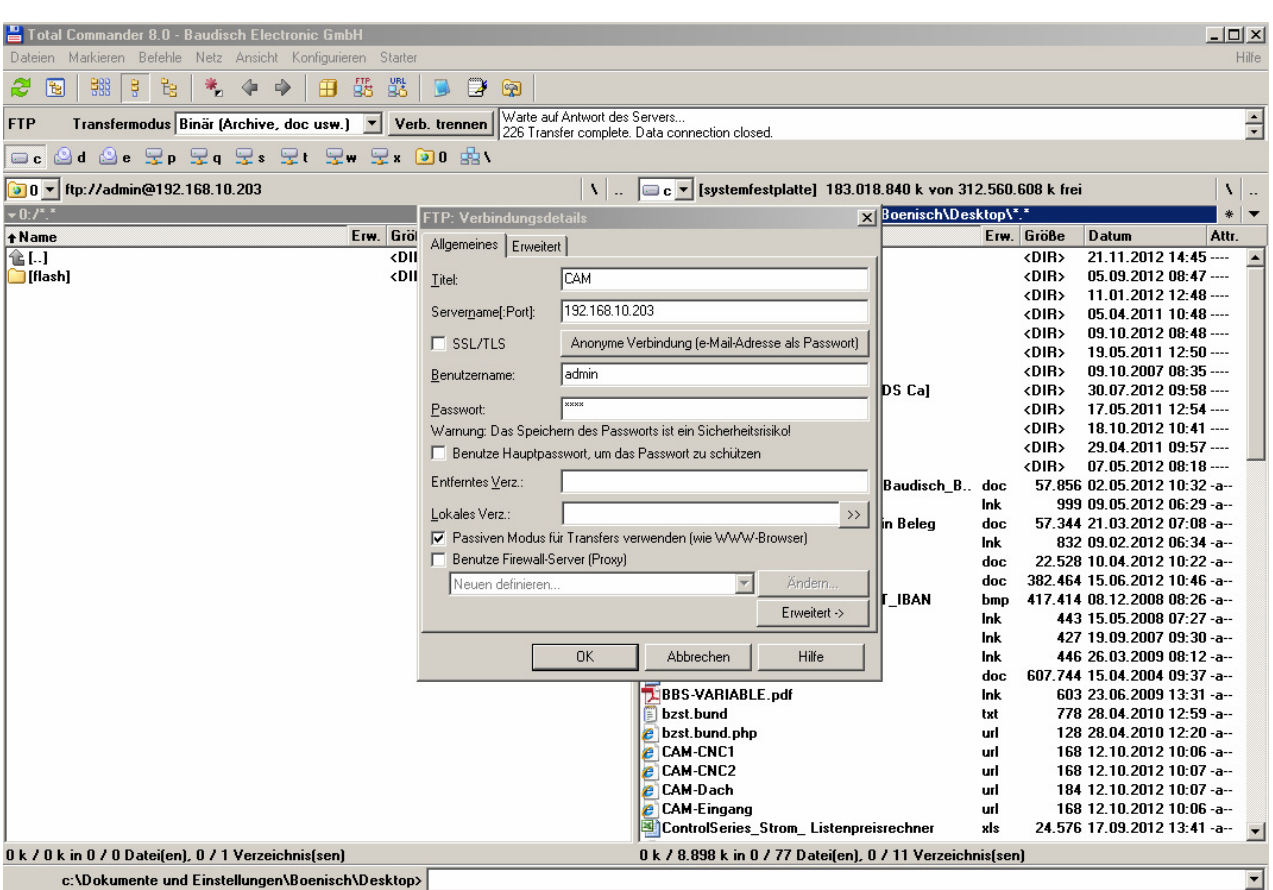

Als erst stellen Sie eine FTP-Verbindung mit einem FTP-Programm her (hier am Beispiel mit dem Programm Total Commander).

**Servername:** IP-Adresse der zu verbindenden CAM (in unserem Beispiel 192.168.10.203)

**Benutzername:** admin (Ein angelegter User der CP-CAM mit Administratorenrechte)

**Passwort:** 1234 (Das Passwort zum User)

**Stand 23.11.2012**

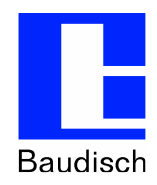

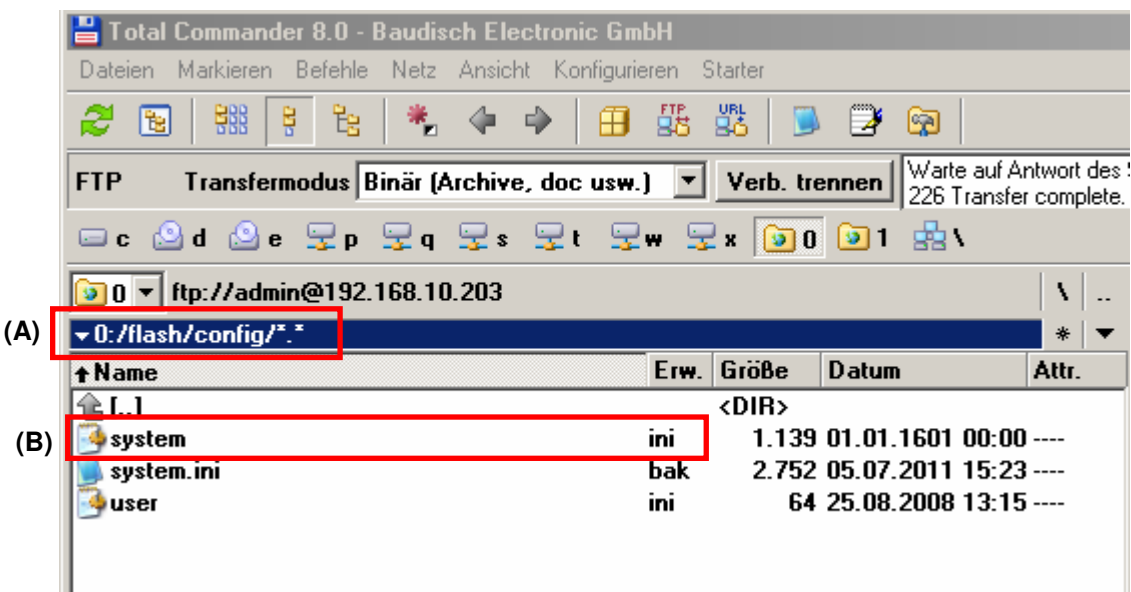

In dem Pfad /flash/config/ (A) findet man die Datei system.ini (B).

Die Datei System.ini auf dem Rechner ablegen und mit einem Texteditor öffnen.

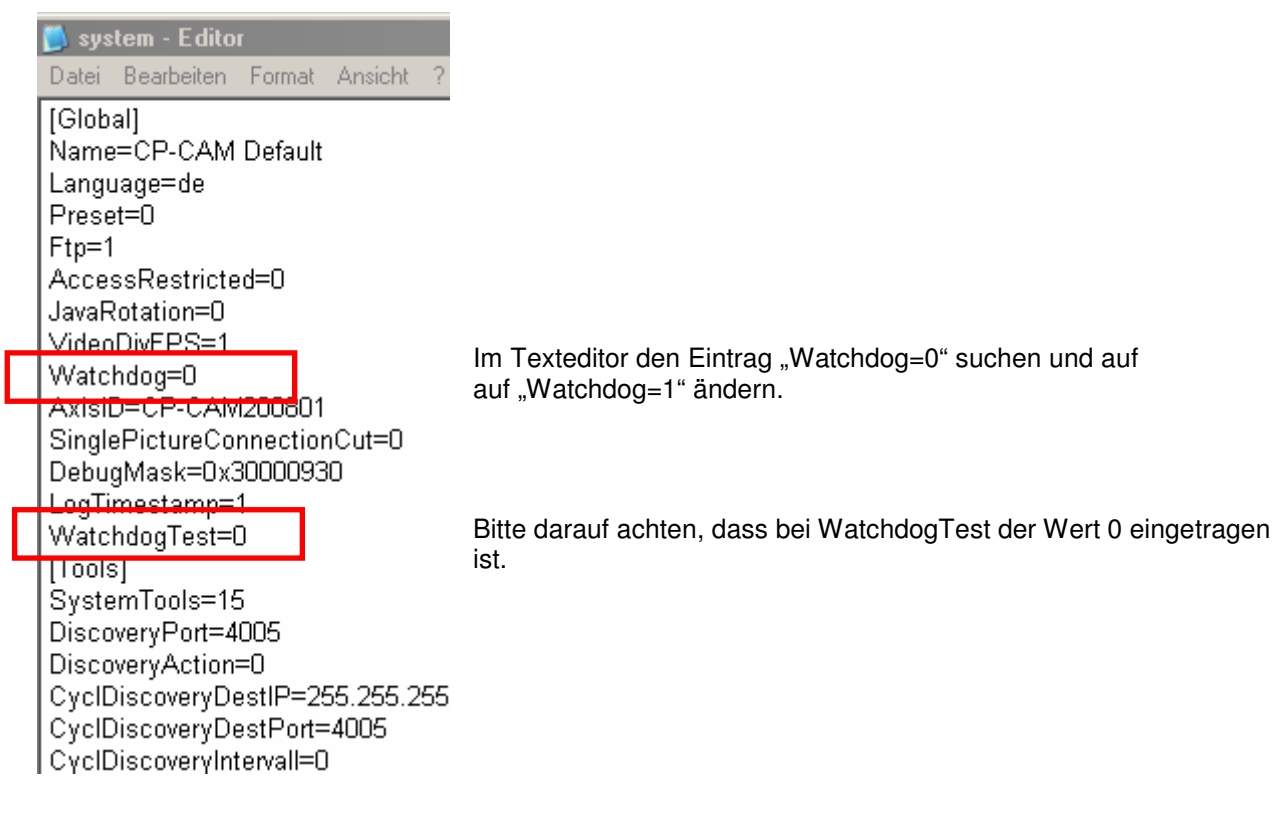

Im Anschluss die Änderungen abspeichern und die geänderte Datei system.ini vom PC wieder auf die CAM kopieren. Beim übertragen der Datei per FTP-Programm werden Sie gefragt, ob die vorhandene Datei überschrieben werden soll. Dieses bitte mit "Ja" bestätigen.

Die CAM muss nach dem Übertragen der Datei neu gestartet werden. Erst dann ist der Watchdog aktiv.